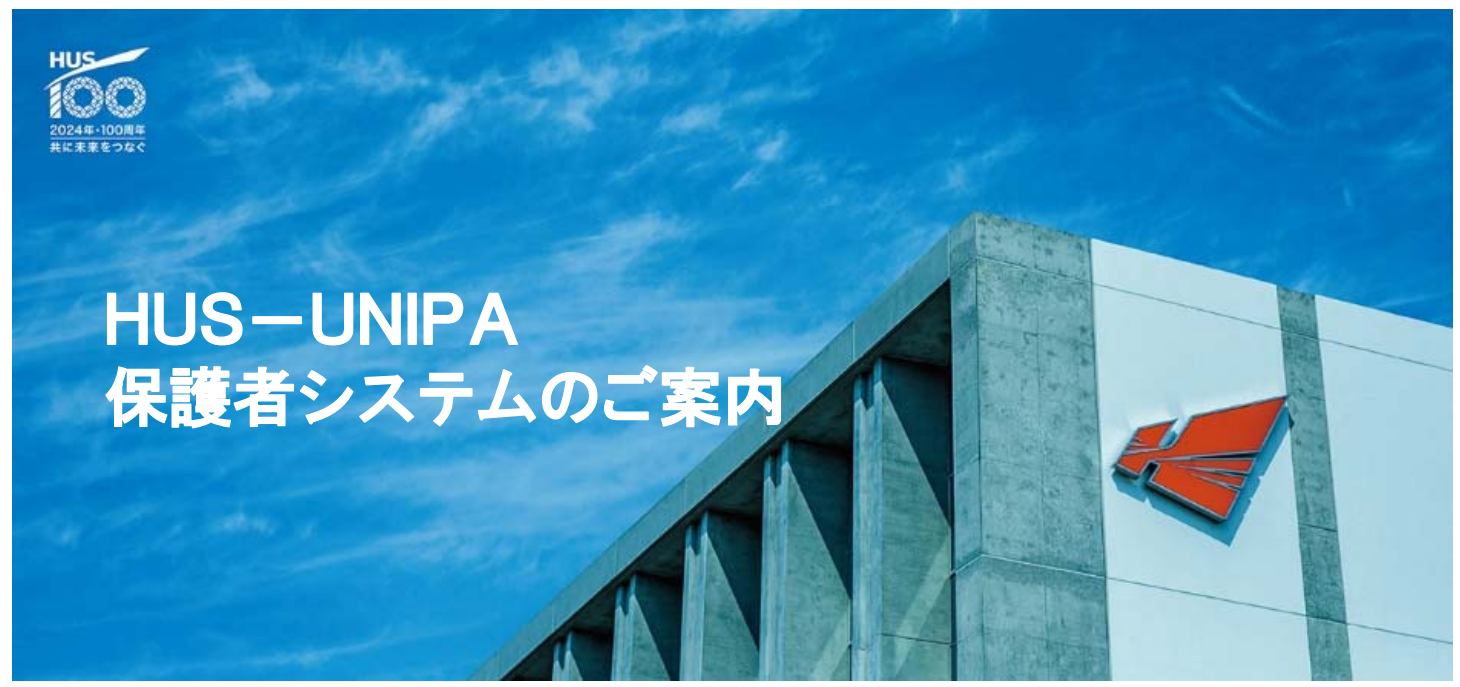

学生に関する様々な情報をPC·スマホから見ることができ便利です! 本学では、2022年度から教育系基幹システム「HUS-UNIPA」を導入します。このシステムには、保護者 の皆様が学生生活をタイムリーに把握できる機能が搭載されています。ご利用開始に向けて、PCやスマ ートフォンからログインするために必要なIDやパスワードは別紙に記載しています。保護者の皆様には HUS-UNIPAの積極的なご利用をお願いいたします。

HUS-UNIPAのURL https://unipa.hus.ac.jp/

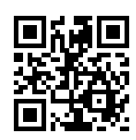

# 保護者システムでできること(PC・スマホから見られます!)

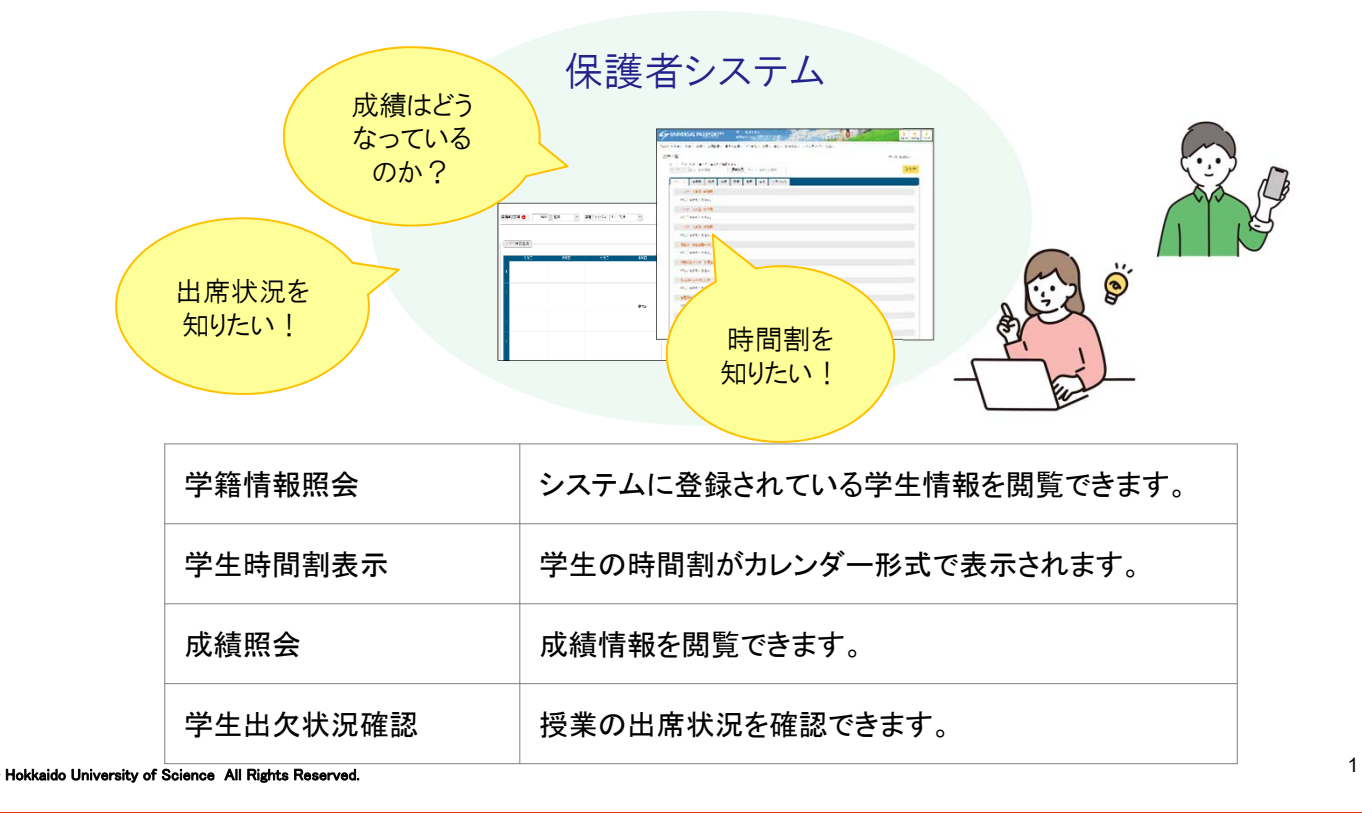

#### 利用方法

#### はじめに

- 1. 推奨OSとブラウザ (PCで閲覧する場合) (1)OS:Windows8,Windows10,MacOSX(10.4以降)
	- (2)ブラウザ:Microsoft Edge、Mozzila Firefox、Safari、Google Chrome 各最新版
- 2. 利用上の注意
- (1)ブラウザのポップアップブロック機能を設定している場合は一時的に解除(許可)してください。
- 3.以下の場合、パスワードの再発行は下記お問い合わせ先へご連絡ください。
- (1) 誤入力等により連絡でログインに失敗し、ロックされた場合 (2)アカウントを紛失された場合 ※再発行は保護者・保証人様に限ります。

# 2│ログイン

- (1) 本紙表面にあるURL、QRコードからアクセスしてください。
- (2) 別紙「教務情報システム保護者用ログイン情報のご案内」の 保護者用ID(User ID)と保護者用パスワード(Password)を入力し [LOGIN]をクリックします 。

### 3│学籍情報照会、学生時間割

メインメニューより「学籍情報照会」、「学生時間割表」 をそれぞれ選択すると表示されます。

 $\frac{1}{2}$  $77 - 17 + 24266$ 

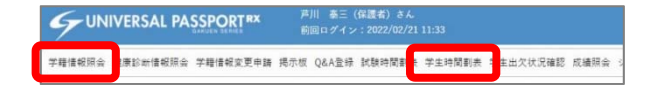

#### 4│成績照会

メインメニューより「成績照会」を選択すると表示されます。

UNIVERSAL PASSPORTRX 学籍情報照会 健康診断情報照会 学籍情報変更申請 掲示板 Q&A登録 試験時間割去 学生時間割去 学生出欠状》 認 成績開会

成績照会画面では、 学期ごと、科目ごとに 成績を見ることができ ます。

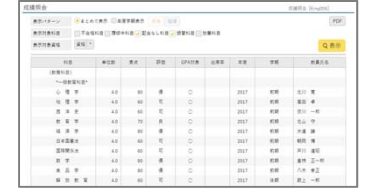

GPA推移表では、学期 ごとにGPAの推移を見 ることができます。

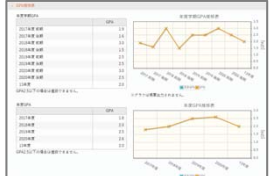

単位取得状況では、科目分類ごとに、卒 業に必要な単位数、修得済み単位、履修 中単位、合計単位を見ることができます。

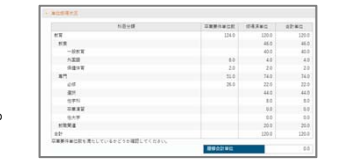

## 5│学生出欠状況確認

メインメニューより「学生出欠状況」を選択すると表示されます。 出席記号(表中の◯や✕等)にカーソルを重ねるとその授業日時が表示されます。 (出欠状況は最新ではない場合があります。)

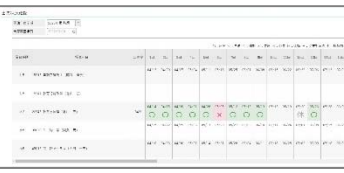

お問い合わせ

北海道科学大学教務課

TEL **011-688-2378** MAIL **kyomu@hus.ac.jp** 

2 © Hokkaido University of Science All Rights Reserved.